## VOAC7602/7502 LabVIEW ドライバ/サンプル

# 説 明 書

 $2016 \diagup 2 \diagup 19$  第1版

<sup>2021</sup>/7/<sup>27</sup> <sup>第</sup> <sup>2</sup> <sup>版</sup>

1.概要

本ソフトは、ディジタルマルチメータ VOAC7602\_7502 を LabVIEW(Ver7.1 以上) を使用してリモート制御するドライバとそれを使用するサンプルソフトです。

■ サンプルプログラム

VOAC7602\_7502\_LV\_Sample.vi

VOAC7602\_7502\_LV\_Sample2.vi

■ ドライバ

装置を制御する基本的な vi です。

Send\_Rec\_VISA.vi

Rec\_VISA\_with\_Timeout.vi

Rec\_Log\_DMM.vi

■ サンプルプログラムとドライバの関係

サンプルプログラム

↓ 装置初期設定、装置設定、データ取込み vi などを組み合わせた vi。 ドライバ

↓ 各種設定、データ取込みなど装置ドライブ用 vi

装置 VOAC7602/7502

- 2.使用条件
	- a.PC:IBM PC/AT 互換機
	- b. 動作確認 OS:マイクロソフト Windows XP/Windows 7 /Windows10
	- c.LabVIEW:7.1 以上。対応するバージョンの NI-VISA がインストール済み。
	- d.インタフェース

RS:NI-VISA ドライバ。

USB:NI-VISA ドライバと専用ドライバが必要です。

GP-IB:NI-VISA ドライバ。ハードウェアに対応する固有ドライバが必要です。

<注意>NI 社製 GP-IB ドライバインストールの際、b.のバージョン以下

の NI-VISA はインストール対象から除外してください。

TCP/IP:NI-VISA ドライバ。

読取りデリミタ:LF

e.動作確認構成例

・マイクロソフト Windows7/NI 社 LabView7.1。Windows10/NI 社 LabView2017。

- ・VISA ドライバ:NI-VISA5.2
- ・USB 用ドライバ:Iwatsu Test Instruments(Scope Controller
- ・GPIB ハードとドライバ:GPIB-USB-HS、NI-488.2(2.7.3)(VISA 非インストール)
- f. 上位 LabVIEW バージョンでの動作

LabVIEW 供給元ナショナルインスツルメンツ社が保証する条件と同じです。

- 3.各 vi について
	- 3.1 サンプルプログラム

以下のサンプル vi は、<3.2 ドライバ>を使用するためのサンプル vi です。

- 3.1.1 VOAC7602\_7502\_LV\_Sample.vi
	- (1) 機能
		- ・VOAC7602\_7502 からデータを取り込んで、チャート表示します。
		- ・全データの表示もできます。
		- ・SCPI コマンドを使用しています。
	- (2) 立ち上げ時画面

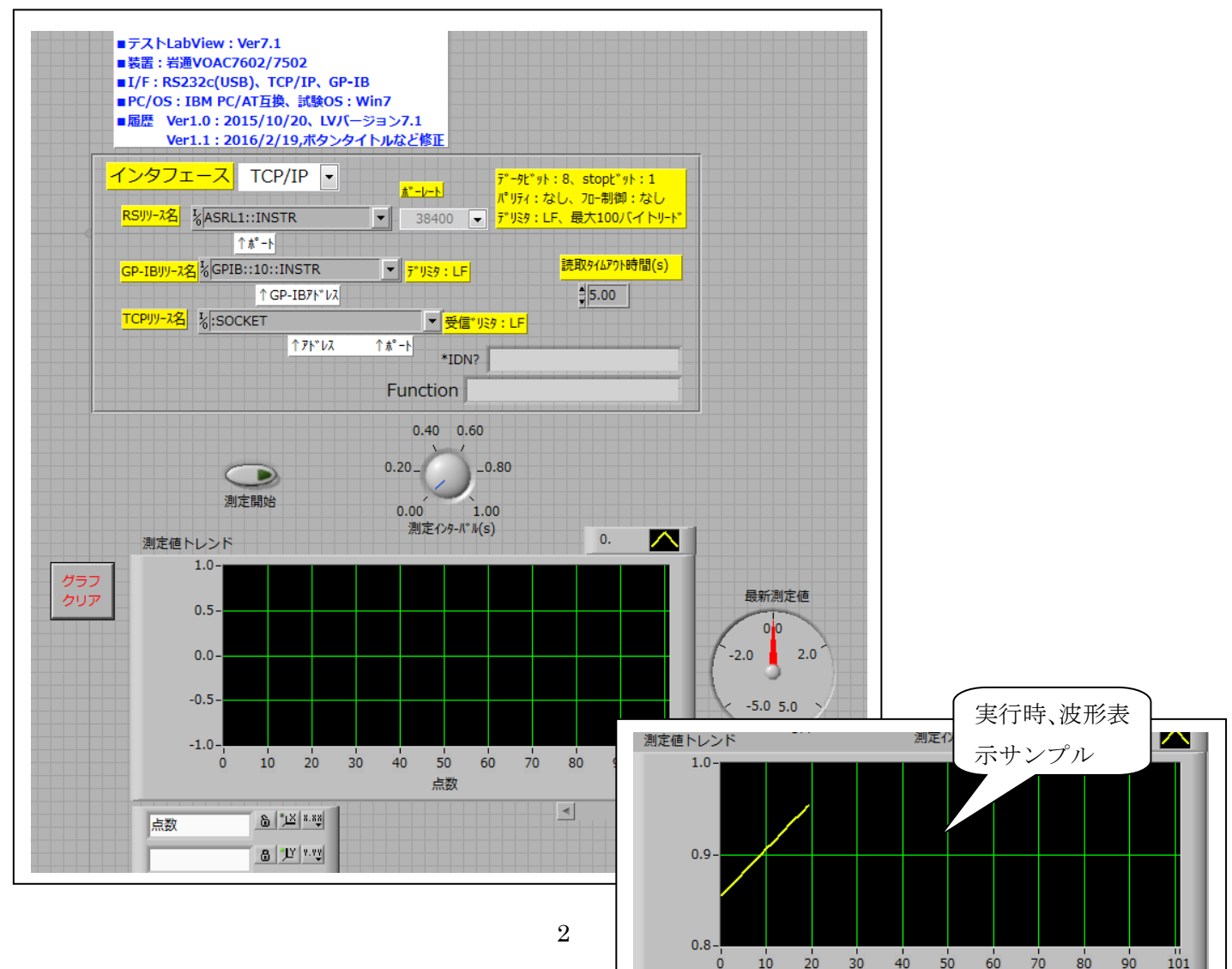

(3) 操作

a.装置側

・リモート設定(リモート切換え、アドレス、ポート、コマンドタイプ)を 合わせて下さい。 RS/USB の場合:デリミタ(LF)、ボーレート。 GP-IB:アドレス、デリミタ(LF) TCP/IP:アドレス、ポート、デリミタ(LF)

b. PC側

- ・ RS ポート、GP-IB アドレス、TCP/IP アドレスを合わせて下さい。
- ・ RS の場合の接続ケーブル:クロス。

<参考>VOAC Remote=ETHER で使用する場合の PC の設定例

(a)コントロールパネル→ネットワークと共有センター

→アダプタの設定の変更

→ローカルエリア接続を右クリックしてプロパティ

- →インタネットプロトコルバージョン 4 のプロパティ
- (b)<次の IP アドレスを使う>を選択してください。
- (c)IP アドレス:上位9桁=VOAC と同じ

下位3桁=VOAC と異なる。

- VOAC=192.168.102.102 の場合、192.168.102.002 など
- サブネットマスク:255.255.255.0
- (d)ゲートウェイ:使用しないのでそのまま。
- (e)DNS 設定:使わない
- c.ソフト側
	- (a)→をクリックして下さい。
	- (b)インタフェースを選択して下さい。
	- (c)リソースを正しく設定して下さい。設定はデフォルトです。

■TCP/IP の場合、ポート番号=5198 固定です。

(d)タイムアウトを設定して下さい。5秒以上。

(e)測定開始をクリックすれば、測定を開始します。

装置接続に成功すれば、<\*IDN?>に装置 ID が表示されます。

測定中、<測定インタバル>を変えられます。

ゲージ表示:最新の読取り値。

波形操作:次図の説明通り。

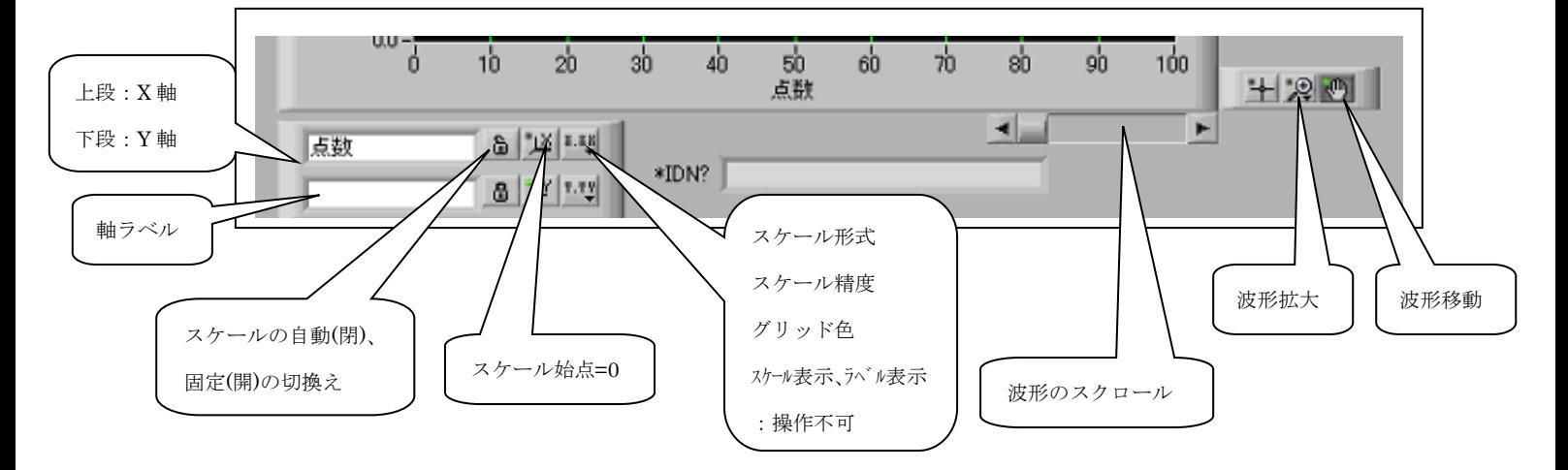

- e.グラフクリア:測定開始時と測定中に変えられます。
- f. 測定中止をクリックすれば、測定を停止します。
- g. 測定開始をクリックすれば、再測定します。

### 3.1.2 VOAC7602\_7502\_LV\_Sample2.vi

 以下のサンプル vi は、<3.2 ドライバ>を使用するためのサンプル vi です。 (1)機能

・VOAC7602\_7502 で予め取り込まれたログデータを取り込んで、表示します。 波形も表示します。

ソフト~~インタフエース準備設定~~  
→  
\n  
\n  
\n
$$
\downarrow
$$
  
\n  
\n
$$
\downarrow
$$
  
\n  
\n
$$
\downarrow
$$
  
\n  
\n
$$
\downarrow
$$
  
\n  
\n
$$
\downarrow
$$
  
\n  
\n
$$
\downarrow
$$
  
\n  

・下位 vi:Rec\_Log\_DMM.vi、Bin\_Rec\_DMM.vi

(2)立ち上げ時画面

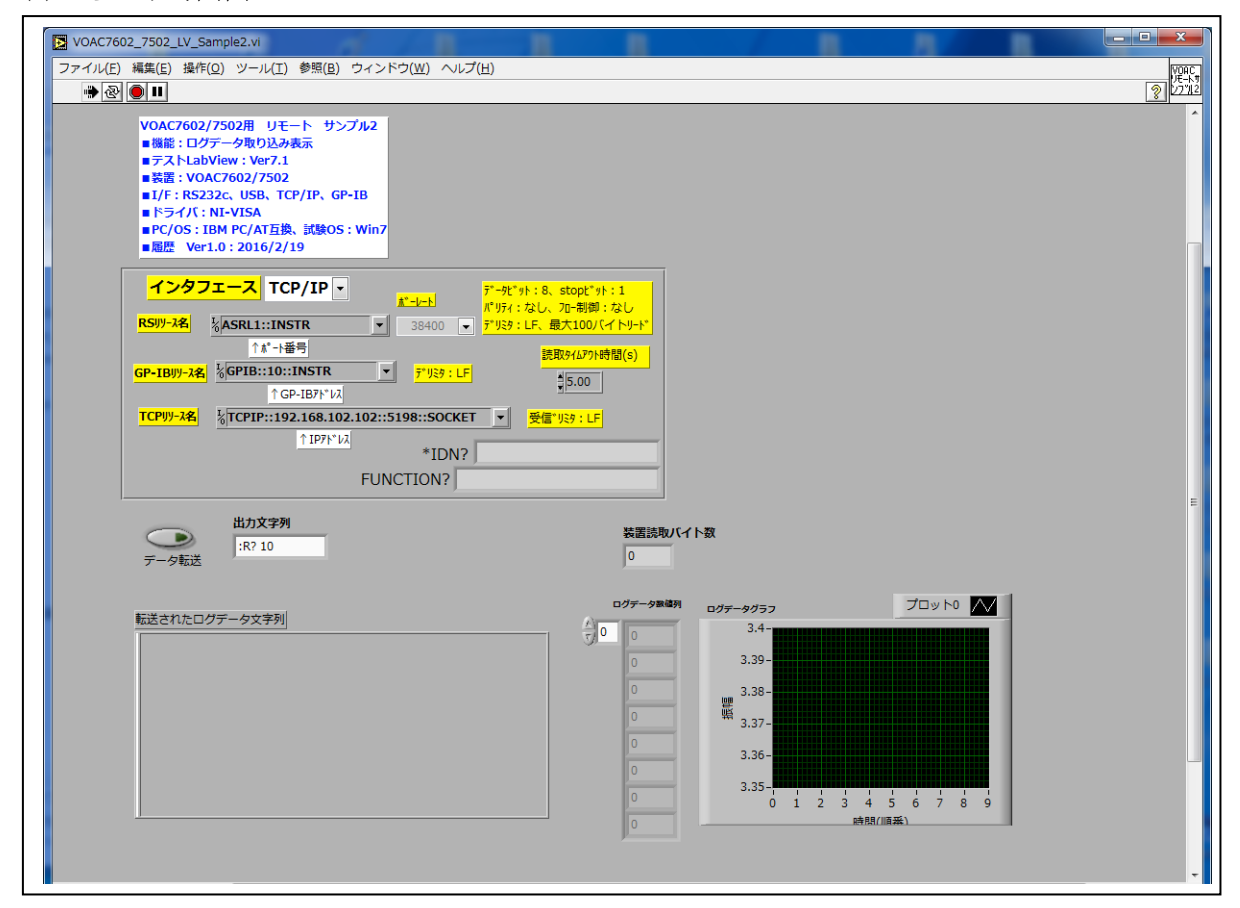

### (3)操作

a.ソフト側

(a)→をクリックして下さい。

(b)インタフェースを選択して下さい。

(c)リソースを正しく設定して下さい。設定はデフォルトです。

■TCP/IP の場合、ポート番号=5198 固定です。

- (d)タイムアウトを設定して下さい。5秒以上。
- (e) 出力文字列を設定してください、

":R? <取り込むログデータ数>"または":R?"

- (f) 装置 trig ボタンを押して、装置にデータをログして下さい。
- (g)データ転送をクリックすれば、(f)のログデータを取り込んで、

ログデータと波形を表示します。取込みデータ形式は VOAC リモート 取説の":R?"コマンド部に記載されています。

 (h)本ソフトはログデータを取り込んで、表示した後、終了します。 実行時のログデータ表示と波形表示のサンプルを次ページに示します。

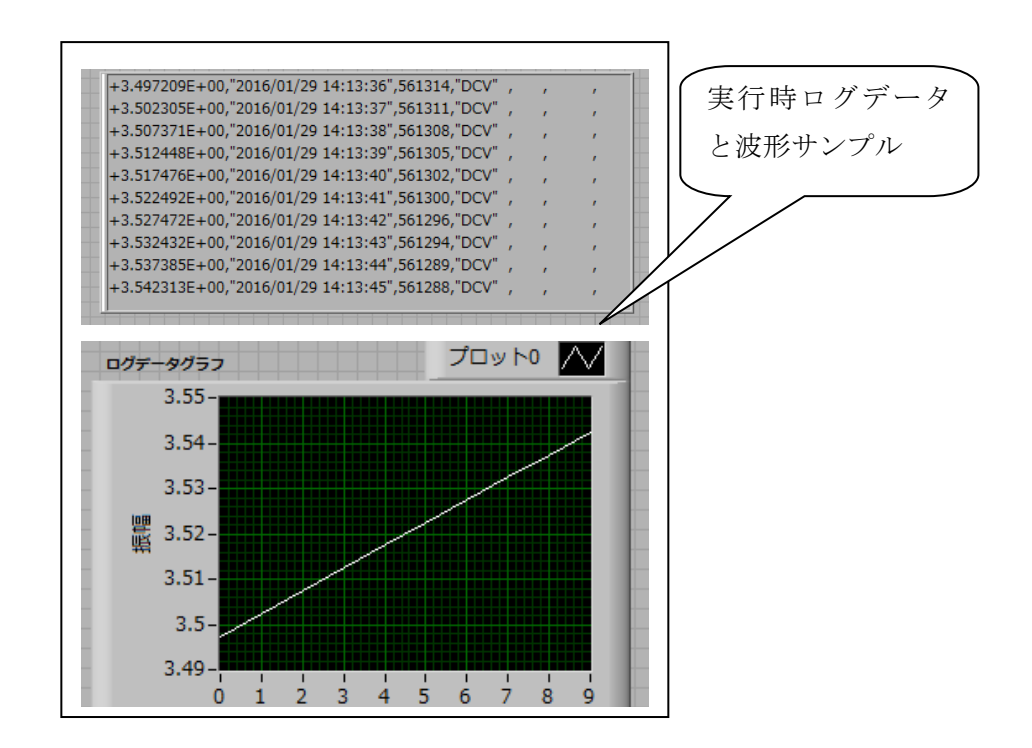

3.2 ドライバ

 以下のドライバ vi は、装置を制御するためのサブ vi です。 ユーザが本ドライバを使用してアプリを作成するためのサンプル vi が上記 <3.1 サンプルプログラム>です。

#### 3.2.1 Send\_Rec\_VISA.vi

指定された VISA リソース(RS、GP-IB、TCP/IP)に、<設定コマンド文字列>ま たはく?コマンド>(最後尾=?)を送信します。

<?コマンド>の場合、応答文字コードをデリミタが来るか、最大読取りバイト まで受信します。最大読取りバイトは 1000 です。

また、読取りタイムアウト時間(s)を秒で設定します。

コマンドにデリミタ (LF) は不要です。本 VI で付加して送信します。

但し、"R?"コマンドの場合には、3.2.3 をご使用ください。

本 vi のサブ vi として、<3.2.2 Rec\_VISA\_with\_Timeout.vi>を使用しています。

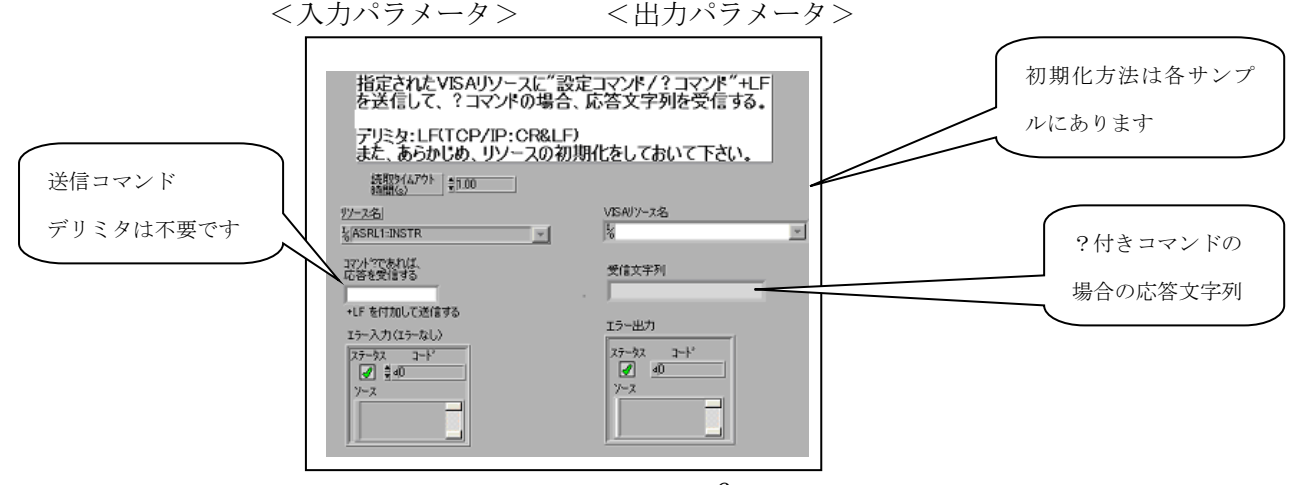

3.2.2 Rec\_VISA\_with\_Timeout.vi

指定された VISA リソース(RS、GP-IB、TCP/IP)に、読取りタイムアウトを設定 して、デリミタがくるまで、応答文字列を受信します。 最大読取りバイトは入力パラメータなので、設定して下さい。 タイムアウト制限を秒で設定します。 また、あらかじめ、?コマンドを送信しておいて下さい。 <入力パラメータ> <出力パラメータ> 指定されたVISAリソースに読取りタイムアウトを設定して<br>デリミタがくるまで、応答文字列を受信する。<br>最大読取りパイトはバラメータ。<br>また、あらかじめ、?コマンドを送信しておいて下さい。 リソース名 複製VISAリソース名|<br>な| マー 読取り文字列**ZASRL1:INSTR**  $|| - ||$ ⊣ シリアル読み取り | タイムアウト制限  $\frac{4}{3}$ 5.00 読み取りが仆  $\frac{4}{7}$  10  $-$ エラー入力(エラーなし) 15-出力<br>|ステータス ステータス  $\overline{J}$  $\overline{\mathbb{P}^k}$  $\sqrt{2}$   $\frac{4}{3}$  d<sub>0</sub>  $\frac{1}{2}$  $y-z$ 

3.2.3 Rec\_Log\_DMM.vi VOAC のログデータを読み取ります。 ":R?"対応の vi です。

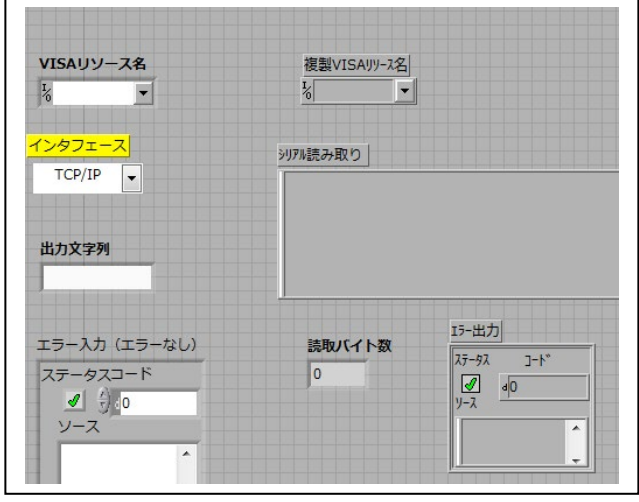

(1) 入力パラメータ

 VISA リソース:使用するインタフェースのリソースです。 インタフェース:列挙型。RS/USB=0、GPIB=1、TCP/IP=2。 出力文字列:":R?"、":R? 10" など。デリミタは不要です。 後部の数値:転送するログデータの最大数です。 ない場合、全データを転送します

エラー入力

(2) 出力パラメータ

VISA リソース:実際の VISA リソースのコピーです。

シリアル読み取り:読み取ったデータの文字列が表示されます。

 詳細はリモート取扱説明書"R クエリ"の項をご参照ください。 読取りバイト数:":R?"で読み取った文字列のバイト数です。 エラー出力

以上